# **Astro** 大屏应用

# 计费说明

文档版本 01 发布日期 2024-02-05

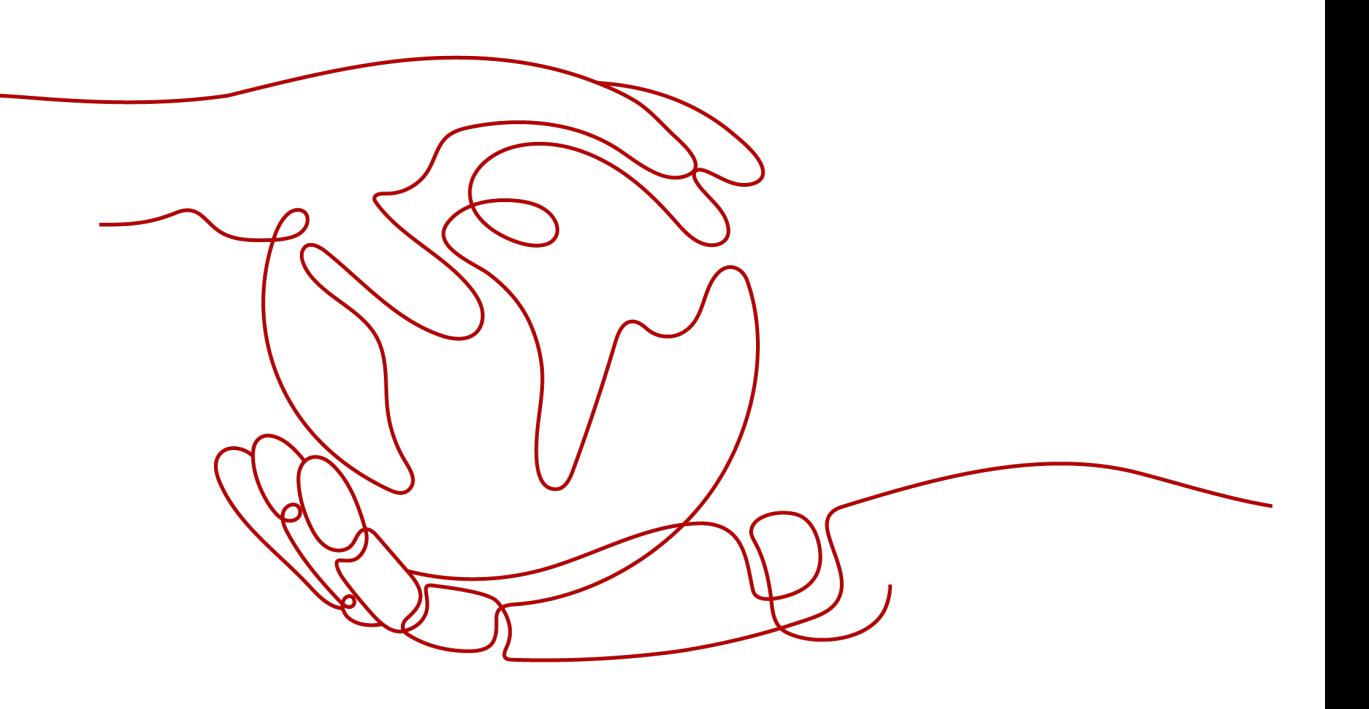

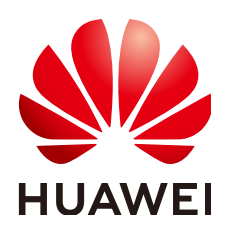

#### 版权所有 **©** 华为云计算技术有限公司 **2024**。 保留一切权利。

非经本公司书面许可,任何单位和个人不得擅自摘抄、复制本文档内容的部分或全部,并不得以任何形式传 播。

#### 商标声明

**、<br>HUAWE和其他华为商标均为华为技术有限公司的商标。** 本文档提及的其他所有商标或注册商标,由各自的所有人拥有。

#### 注意

您购买的产品、服务或特性等应受华为云计算技术有限公司商业合同和条款的约束,本文档中描述的全部或部 分产品、服务或特性可能不在您的购买或使用范围之内。除非合同另有约定,华为云计算技术有限公司对本文 档内容不做任何明示或暗示的声明或保证。

由于产品版本升级或其他原因,本文档内容会不定期进行更新。除非另有约定,本文档仅作为使用指导,本文 档中的所有陈述、信息和建议不构成任何明示或暗示的担保。

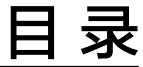

目录

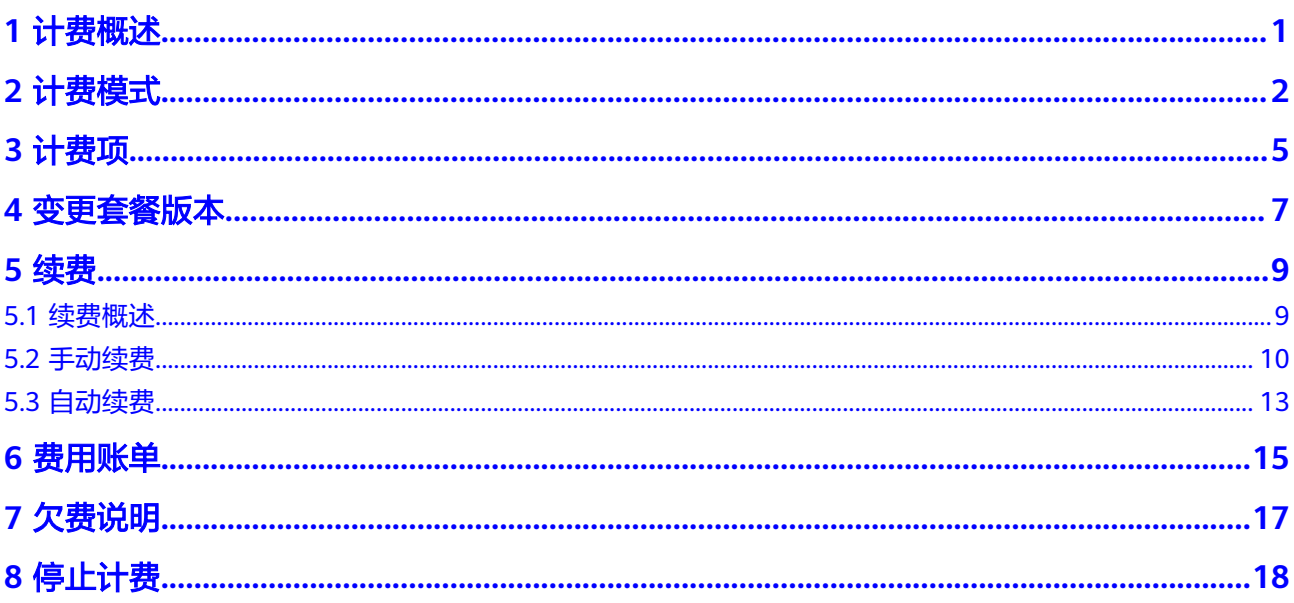

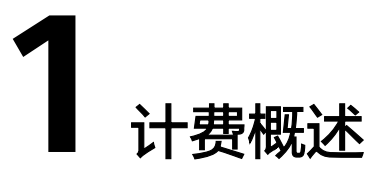

<span id="page-3-0"></span>通过阅读本文,您可以快速了解AstroCanvas的计费模式、计费项、续费、欠费等主要 计费信息。

● 计费模式

AstroCanvas提供了"Astro大屏应用基础版"、"Astro大屏应用专业版"和 "Astro大屏应用企业版(即将发布)"三种实例套餐,以满足不同场景下的用户 需求。三种套餐均以包年/包月为购买模式,包年/包月是一种预付费模式,即先付 费再使用,按照订单的购买周期进行结算,因此在购买之前,您必须确保账户余 额充足。关于计费模式的详细介绍,请参见<mark>计费模式。</mark>

● 计费项

AstroCanvas服务的计费项由空间数、页面数、存储容量、加密分享、数据接入、 项目管理和图表组件等组成。关于计费项的详细介绍,请参见<mark>计费项</mark>。

● 续费

包年/包月AstroCanvas到期后,会影响AstroCanvas正常运行。如果您想继续使 用,需要在指定的时间内为AstroCanvas续费,否则已创建的项目、页面等功能的 使用可能将会受限。关于续费的详细介绍,请参见<mark>续费概述</mark>。

● 费用账单

您可以在"费用中心 > 账单管理"中,查看与AstroCanvas相关的流水和明细账 单, 以便了解您的消费情况。如需了解具体操作步骤, 请参见<mark>费用账单</mark>。

● 欠费

在使用AstroCanvas时,账户的可用额度小于待结算的账单,即被判定为账户欠 费。欠费后,可能会影响AstroCanvas资源的正常运行,请及时充值。关于欠费的 详细介绍,请参见**10-**[欠费说明](#page-19-0)。

停止计费

当AstroCanvas资源不再使用时,可以将其退订或删除,从而避免继续收费,详细 介绍请参见**停止计费**。

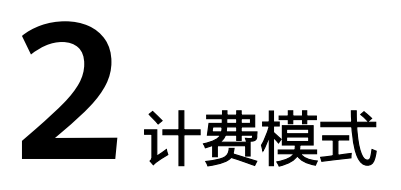

<span id="page-4-0"></span>包年/包月是一种先付费再使用的计费模式,适用于对资源需求稳定且希望降低成本的 用户。通过选择包年/包月的计费模式,您可以预先购买AstroCanvas云服务资源并获 得一定程度的价格优惠。本文将介绍包年/包月AstroCanvas资源的计费规则。

# 适用场景

包年/包月计费模式需要用户预先支付一定时长的费用,适用于长期、稳定的业务需 求。以下是一些适用于包年/包月计费模式的业务场景:

- 稳定业务需求:对于长期运行且资源需求相对稳定的业务,如企业官网、在线商 城、博客等,包年/包月计费模式能提供较高的成本效益。
- 长期项目:对于周期较长的项目,如科研项目、大型活动策划等,包年/包月计费 模式可以确保在整个项目周期内资源的稳定使用。
- 业务高峰预测:如果能预测到业务高峰期,如电商促销季、节假日等,可提前购 买包年/包月资源以应对高峰期的需求,避免资源紧张。
- 数据安全要求高:对于对数据安全性要求较高的业务,包年/包月计费模式可确保 资源的持续使用,降低因资源欠费而导致的数据安全风险。

# 适用计费项

AstroCanvas提供了"Astro大屏应用基础版"、"Astro大屏应用专业版"和"Astro大 屏应用企业版(即将发布)"三种实例套餐,请根据需要选择按月购买或按年购买。

- Astro大屏应用基础版:基于平台预置模板、基础组件,快速开发专业水准大屏。
- Astro大屏应用专业版:基于平台高阶组件、自定义组件能力,高度还原设计稿大 屏。
- Astro大屏应用企业版 (即将发布): 适用于3D场景开发。

#### 表 **2-1** 适用计费项

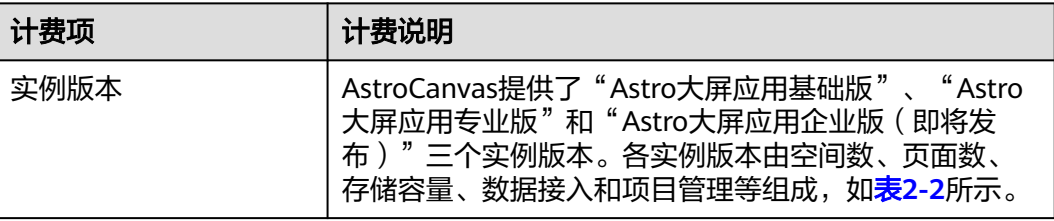

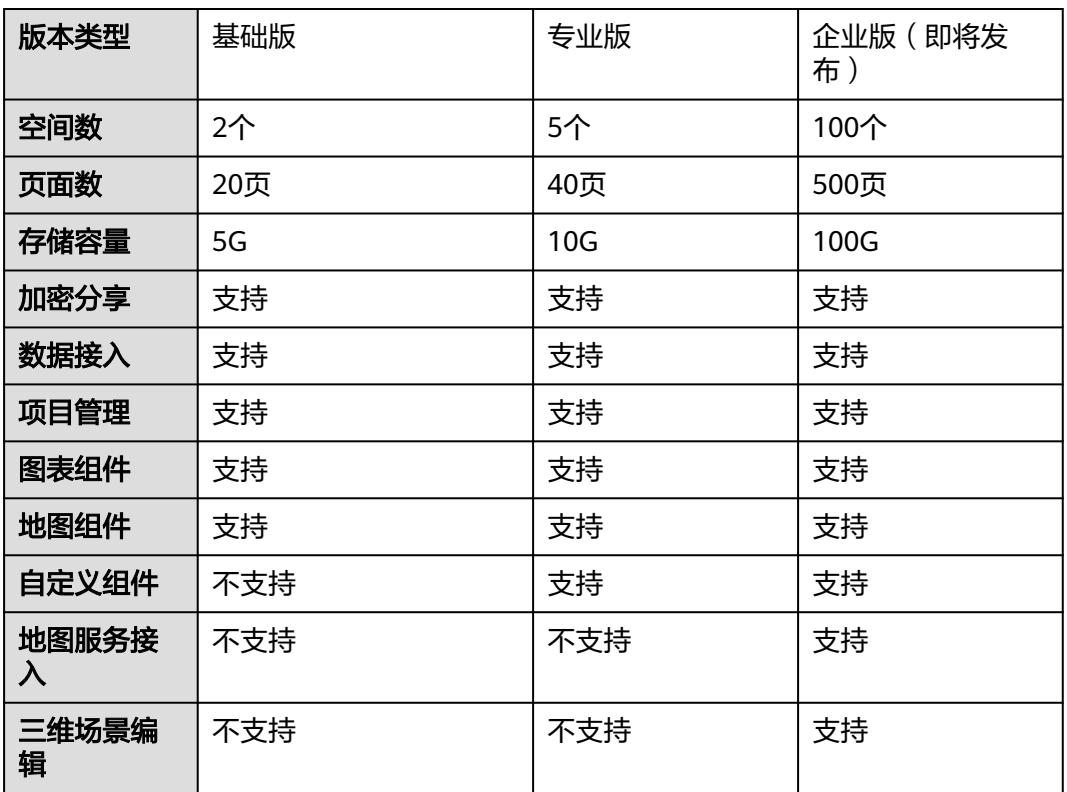

#### <span id="page-5-0"></span>表 **2-2** AstroCanvas 套餐规格清单

## 计费周期

包年/包月AstroCanvas资源的计费周期是根据您购买的时长来确定的(以UTC+8时间 为准)。一个计费周期的起点是您开通或续费资源的时间(精确到秒),终点则是到 期日的23:59:59。

例如, 如果您在2023/03/08 15:50:04购买了一台时长为一个月的AstroCanvas, 那么 其计费周期为: 2023/03/08 15:50:04 ~ 2023/04/08 23:59:59。

## 变更配置后对计费的影响

当前包年AstroCanvas套餐的规格不能满足您的业务需要时,可以在控制台发起变更规 格操作,变更时系统将按照如下规则为您计算变更费用:

套餐版本升级:新套餐版本价格高于老套餐版本价格,此时您需要支付新老版本的差 价。

升级版本费用 = 升级后版本价格 \* 剩余周期 - 未升级版本价格 \* 剩余周期

剩余周期计算示例:

2023/11/1客户购买了3年的AstroCanvas,有效期截止到2026/11/1,客户在2024/5/1 发生变更,则剩余周期=2024年剩余周期+2025年剩余周期+2026年剩余周期 =244/365+1+305/365=2.50(年)。

# 到期后影响

图**2-1**描述了包年/包月AstroCanvas资源各个阶段的状态。购买后,在计费周期内资源 正常运行,此阶段为有效期;资源到期而未续费时,将陆续进入宽限期和保留期。

图 **2-1** 包年/包月 AstroCanvas 资源生命周期

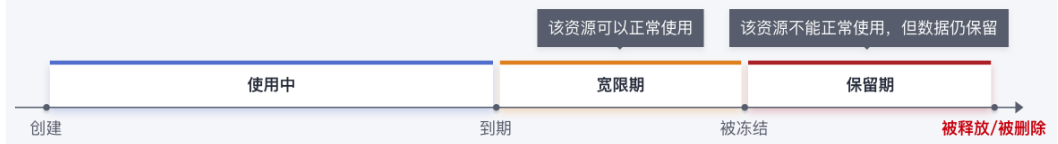

#### 到期预警

包年/包月AstroCanvas套餐在到期前第7天内,系统将向用户推送到期预警消息。预警 消息将通过邮件、短信和站内信的方式通知到华为账号的创建者。

#### 到期后影响

当您包年/包月AstroCanvas套餐到期未续费时,首先会进入宽限期,宽限期内您可以 正常使用已购买和开通的AstroCanvas。

如果在宽限期内仍未续费AstroCanvas套餐,那么就会进入保留期,资源状态变为"已 冻结",您将无法对处于保留期的AstroCanvas执行任何操作。

**保留期到期后,若仍未续费,那么AstroCanvas套餐的相关功能会进入停用状态。** 

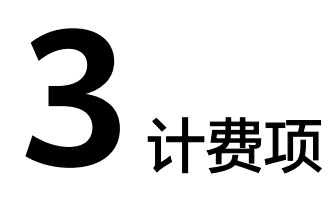

# <span id="page-7-0"></span>计费说明

AstroCanvas根据您选择的实例版本、页面扩容包和购买时长进行计费。AstroCanvas 提供了三种不同的套餐版本, 均为包年/包月购买方式。

#### 表 **3-1** 计费项

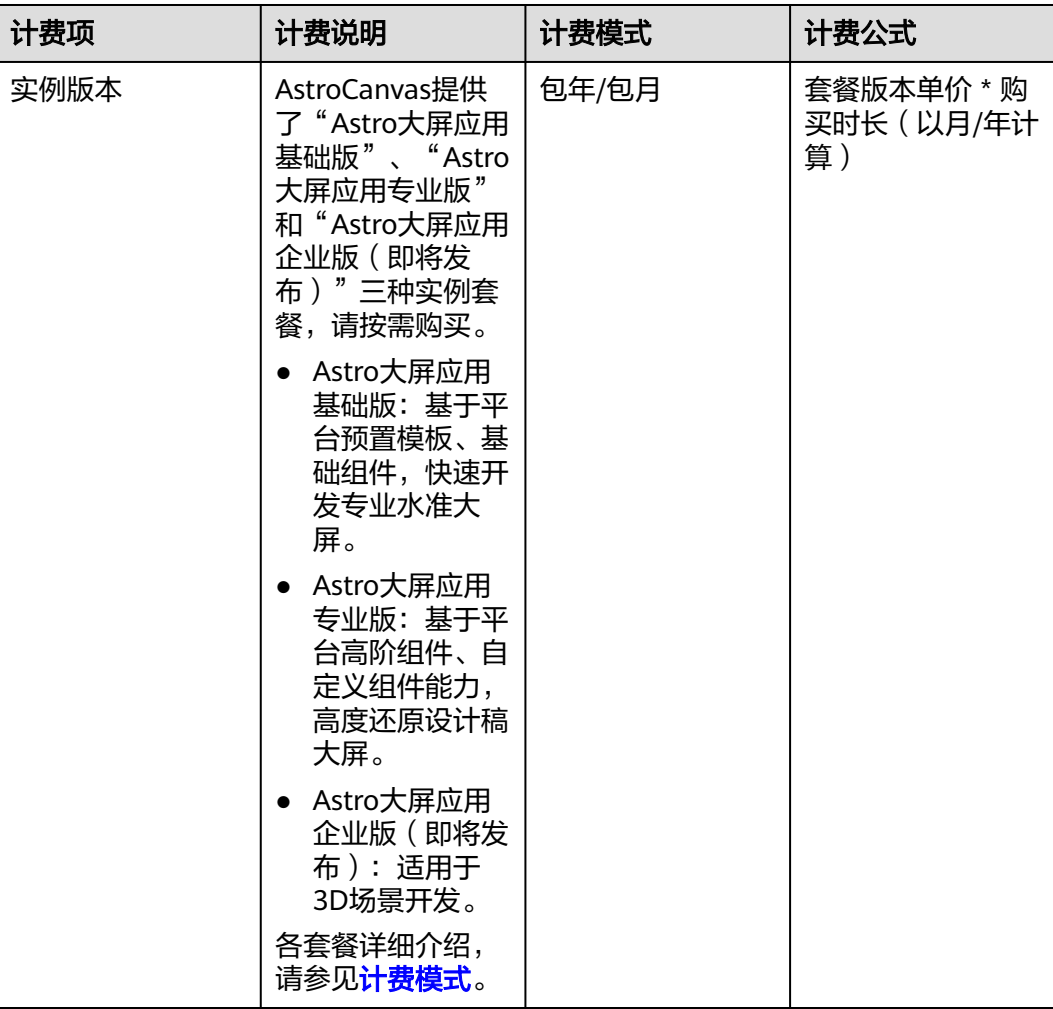

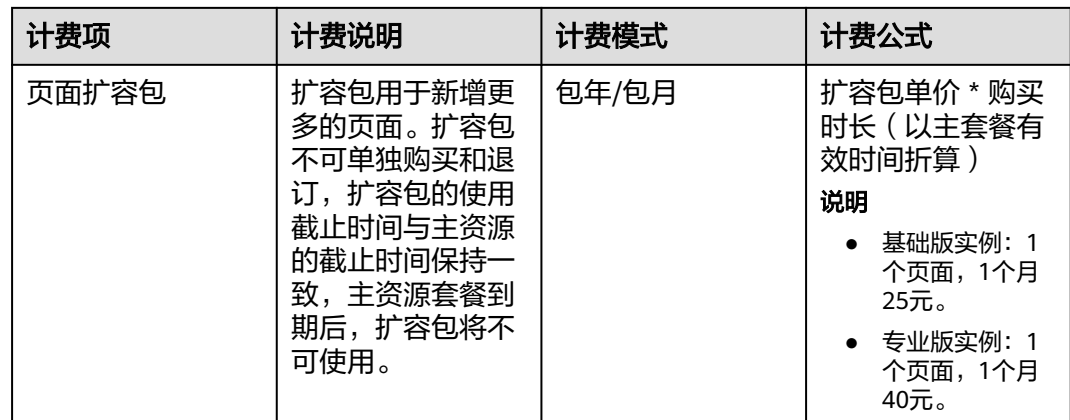

# 计费示例(无扩容包)

假设您在2023年11月01日,购买了AstroCanvas专业版有效期1年,并在到期前手动续 费1年,则:

- 第一个计费周期为:2023/11/01 15:50:04 ~ 2024/11/01 23:59:59
- 第二个计费周期为: 2024/11/01 23:59:59 ~ 2025/11/01 23:59:59

续费时需支付的费用为AstroCanvas规格套餐包年的费用(费用以官网实际费用为 准)。

# 计费示例(包含扩容包)

假设您在2024年1月01日,购买了AstroCanvas专业版有效期5个月,同时订购了30个 页面扩容包。那么5个月的费用计算过程如下:

- 套餐费用: 25000元 \* 5 = 12500元
- 页面扩容包费用:40元 \* 30 \*5 =6000元

综上,1年的费用 = 12500 + 6000 = 18500元

# **4** 变更套

# <span id="page-9-0"></span>背景信息

在购买AstroCanvas后,如果发现当前规格套餐无法满足业务需求,您可以变更套餐规 格。当需要变更到高规格套餐时,需补齐版本差价,剩余服务周期按照剩余天数(不 含闰年的2.29号)/365 进行计算(变更当天不算) ,续费时按照变更后的版本进行续 费。

升级版本费用 = 升级后版本价格 \* 剩余周期 - 未升级版本价格 \* 剩余周期

剩余周期计算:按照实际剩余有效期进行换算

示例:2023/11/1客户购买了3年的AstroCanvas套餐,有效期截止到2026/11/1,客户 在2024/5/1发生变更版本,则剩余周期=2024年剩余周期+2025年剩余周期+2026年剩 余周期=244/365+1+305/365=2.50(年)。

#### 约束与限制

仅支持从低规格套餐升级到高规格套餐,不支持降级。

#### 操作步骤

- 步骤**1** 登录管理控制台。
- 步骤2 单击左侧导航栏的 <sup>三</sup>图标,选择"开发与运维 > Astro轻应用 (原AppCube)", 进入Astro轻应用服务控制台。
- 步骤**3** 在左侧导航栏中,选择"Astro大屏应用",进入Astro大屏应用服务控制台。
- 步骤**4** 在已购买的实例中,单击"升级服务"。

#### 图 **4-1** 选择升级服务

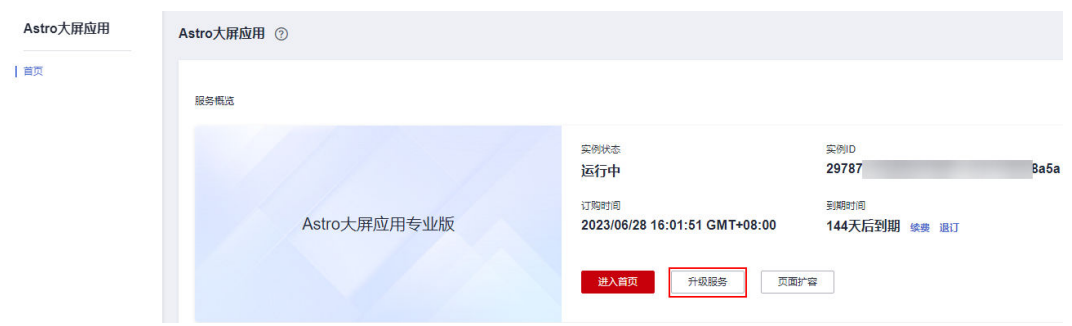

步骤**5** 在升级规格页面,选择目标资源规格,单击"去支付"。

图 **4-2** 选择资源规格

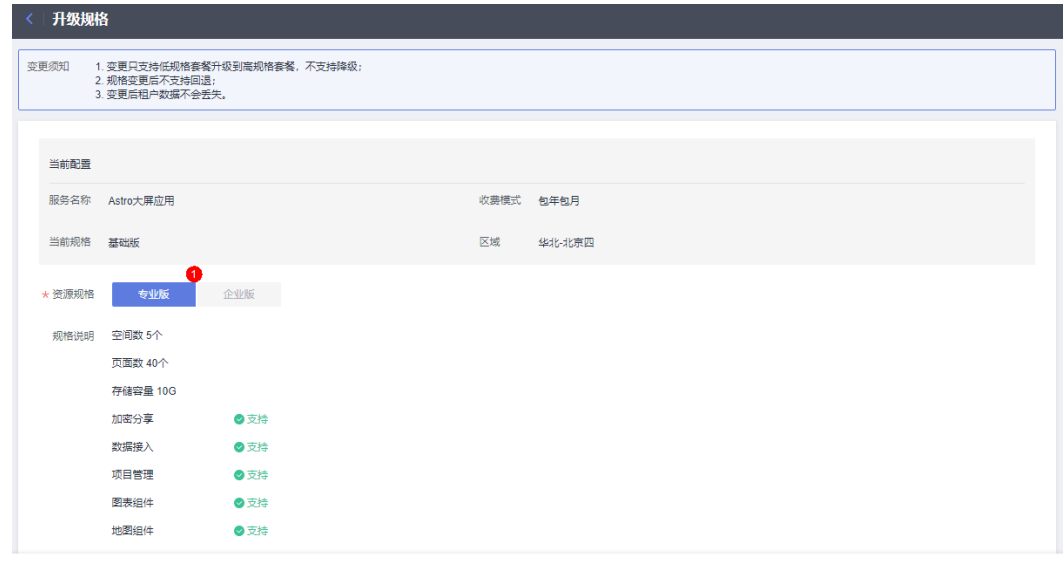

配置费用: ¥1,935.48 2

2 去支付

步骤**6** 进入支付页面,选择支付方式,确认付款,支付订单后即可完成规格升级。

# **5** 续费

# <span id="page-11-0"></span>**5.1** 续费概述

# 续费简介

包年/包月AstroCanvas到期后,会影响AstroCanvas正常运行。如果您想继续使用,需 要在指定的时间内为AstroCanvas续费,否则已创建的项目、页面等功能的使用可能将 会受限。AstroCanvas在到期前续费成功,AstroCanvas的运行不受影响。

若您有订购页面扩容包,执行续费操作时,需要支付的费用为"实例套餐费用"和 "扩容包费用"的总和。

# 续费相关的功能

包年/包月AstroCanvas续费相关的功能,如表**5-1**所示。

#### 表 **5-1** 续费相关的功能

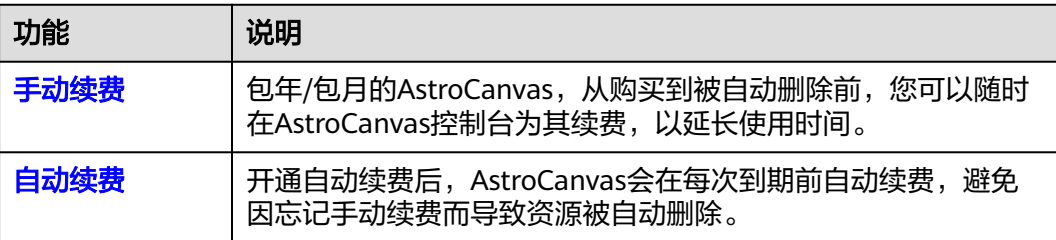

在AstroCanvas生命周期的不同阶段,您可以根据需要选择一种方式进行续费,具体如 图**[5-1](#page-12-0)**所示。

#### <span id="page-12-0"></span>图 **5-1** AstroCanvas 生命周期

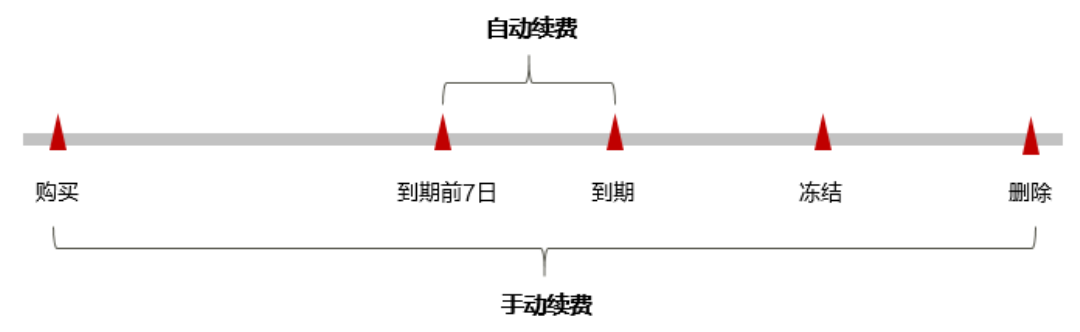

- AstroCanvas从购买至到期前,处于正常运行阶段,资源状态为"运行中"。
- 到期后,资源状态变为"已过期"。
- 到期未续费时,AstroCanvas首先会进入宽限期,宽限期到期后仍未续费,资源状 态变为"已冻结"。
- 超过宽限期仍未续费将进入保留期,如果保留期内仍未续费,所有功能将会进入 停用状态。

#### 说明

华为云根据<mark>客户等级</mark>定义了不同客户的宽限期和保留期时长。

在AstroCanvas到期前均可开通自动续费,到期前7日凌晨3:00首次尝试自动续费,如 果扣款失败,每天凌晨3:00尝试一次,直至AstroCanvas到期或者续费成功。到期前7 日自动续费扣款是系统默认配置,您也可以根据需要修改此扣款日。

# **5.2** 手动续费

包年/包月AstroCanvas从购买到被自动删除之前,您可以随时在AstroCanvas控制台为 其续费,以延长AstroCanvas的使用时间。

## 在云服务控制台续费

步骤**1** 登录管理控制台。

- 步骤2 单击左侧导航栏的<sup>二</sup>图标,选择"开发与运维 > Astro轻应用 (原AppCube)", 进入Astro轻应用服务控制台。
- 步骤**3** 在左侧导航栏中,选择"Astro大屏应用",进入Astro大屏应用服务控制台。
- **步骤4** 在已购买的Astro大屏应用实例中, 单击"续费"。

#### 图 **5-2** 选择续费

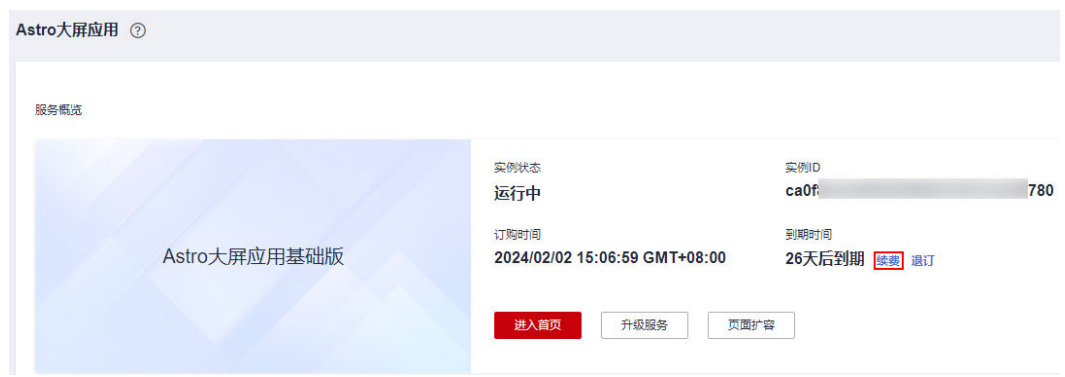

步骤5 选择AstroCanvas的续费时长,单击"去支付"。

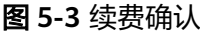

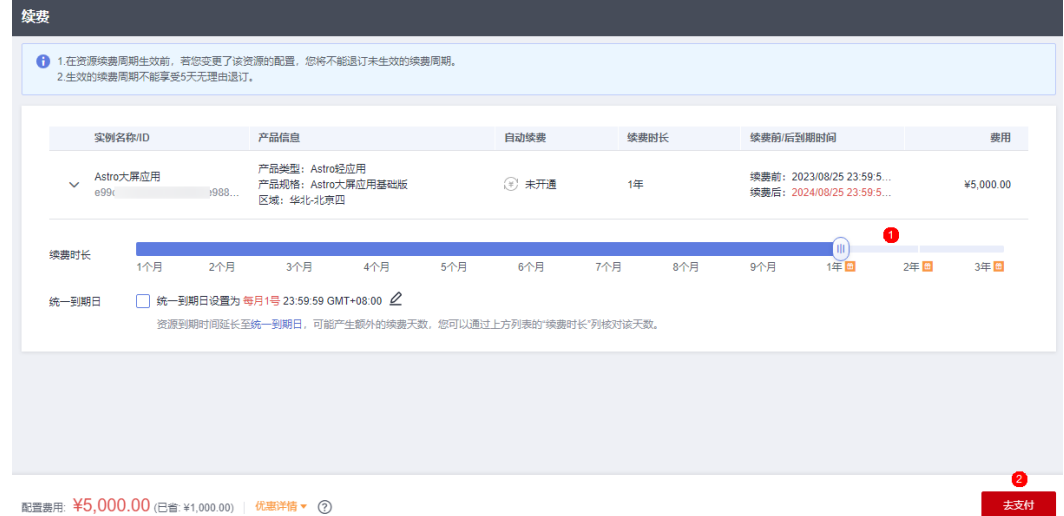

步骤**6** 进入支付页面,选择支付方式,确认付款,支付订单后即可完成续费。

**----**结束

# 在费用中心续费

- 步骤**1** 登录管理控制台。
- 步骤2 在主菜单中,选择"费用 > 续费管理",进入"续费管理"页面。
- 步骤**3** 自定义查询条件。

可在"手动续费项"、"自动续费项"、"到期转按需项"或"到期不续费项"页签 查询全部待续费资源,对资源进行手动续费的操作。

#### 图 **5-4** 续费管理

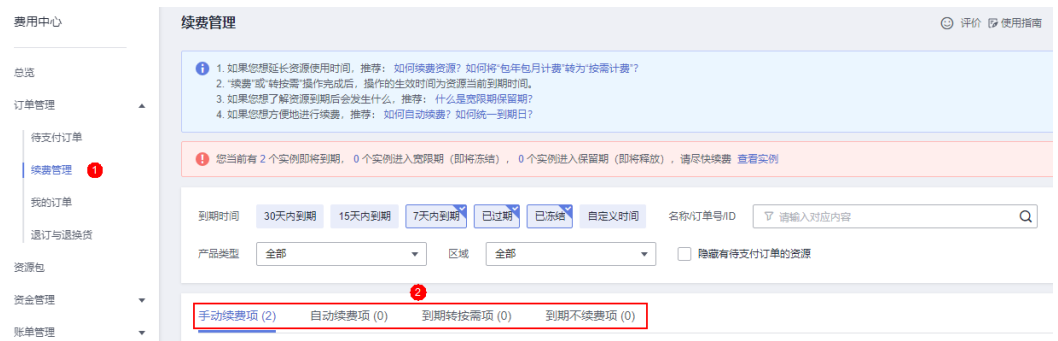

所有需手动续费的资源都可归置到"手动续费项"页签,具体操作请参见[如何恢复为](https://support.huaweicloud.com/usermanual-billing/renewals_topic_10000005.html) [手动续费。](https://support.huaweicloud.com/usermanual-billing/renewals_topic_10000005.html)

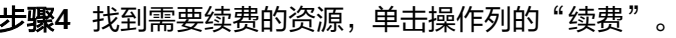

#### 图 **5-5** 手动续费

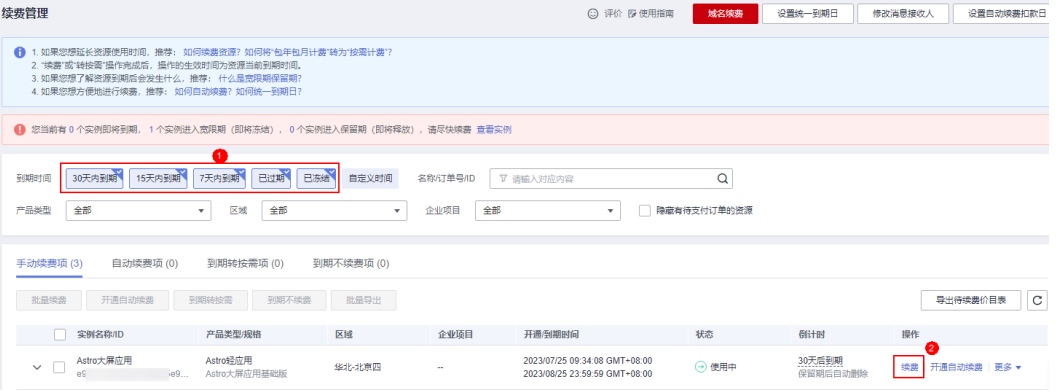

步骤5 进入续费页面, 选择需要续费的时长, 单击"去支付"。

#### 图 **5-6** 续费确认

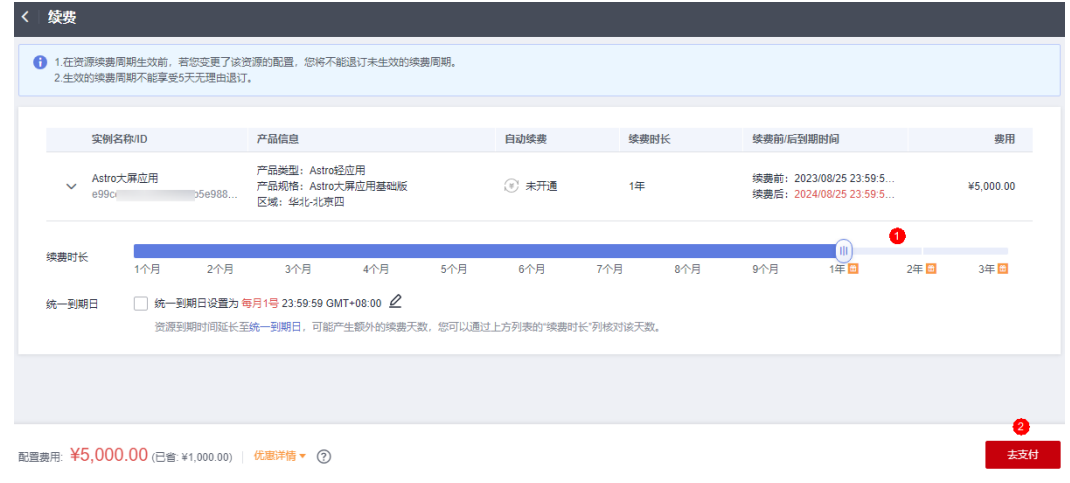

步骤**6** 进入支付页面,选择支付方式,确认付款,支付订单后即可完成续费。

# <span id="page-15-0"></span>**5.3** 自动续费

自动续费可以减少手动续费的管理成本,避免因忘记手动续费而导致AstroCanvas被自 动删除。自动续费的规则如下所述:

- 以AstroCanvas的到期日计算第一次自动续费日期和计费周期。
- AstroCanvas自动续费周期以您选择的续费时长为准。例如,您选择了3个月, AstroCanvas即在每次到期前自动续费3个月。
- 在AstroCanvas到期前均可开通自动续费,到期前7日凌晨3:00首次尝试自动续 费,如果扣款失败,每天凌晨3:00尝试一次,直至AstroCanvas到期或者续费成 功。
- 开通自动续费后,还可以手动续费该AstroCanvas。手动续费后,自动续费仍然有 效,在新的到期时间前的第7天开始扣款。
- 自动续费的到期前7日自动扣款属于系统默认配置,您也可以根据需要修改此扣款 日,如到期前6日、到期前5日等等。

更多关于自动续费的规则介绍,请参见**自动续费规则说明**。

# 前提条件

请确认包年/包月的AstroCanvas还未到期。

# 在购买 **AstroCanvas** 实例页面开通自动续费

您可以在购买AstroCanvas实例页面开通自动续费,如图**5-7**所示。更多关于购买 AstroCanvas实例的介绍,请参见购买**[AstroCanvas](https://support.huaweicloud.com/usermanualcanvas-astrozero/astrozero_05_7053.html)**实例。

#### 图 **5-7** 自动续费配置

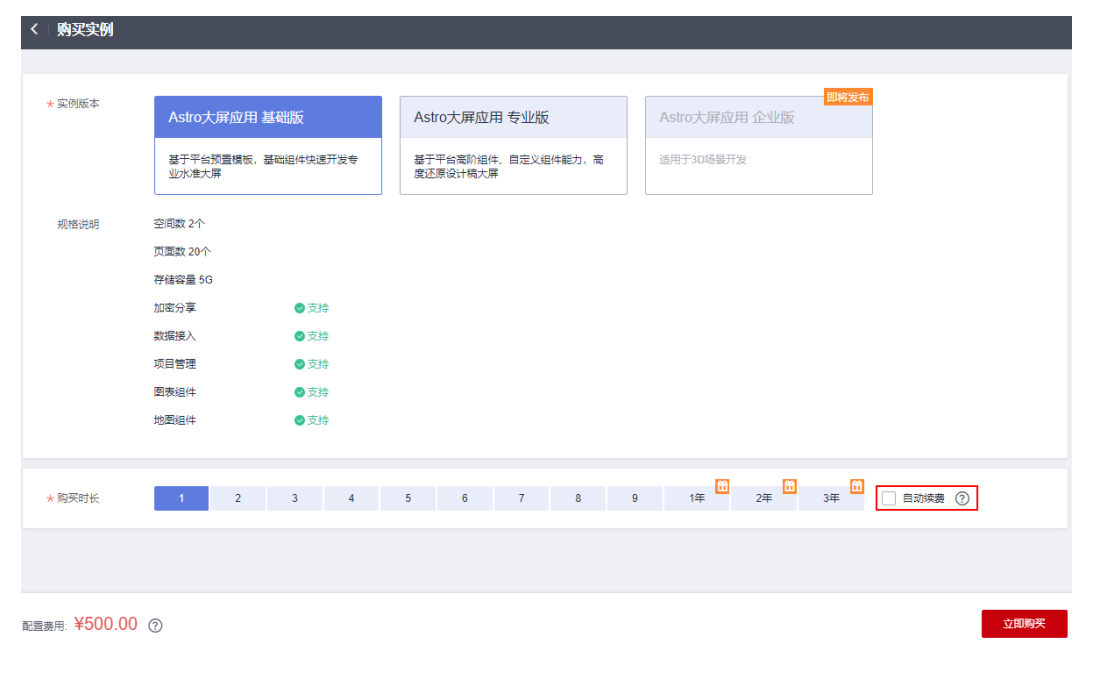

# 在续费管理页面开通自动续费

- 步骤**1** 登录管理控制台。
- 步骤2 在主菜单中,选择"费用 > 续费管理",进入"续费管理"页面。
- 步骤**3** 自定义查询条件。
	- 在"自动续费项"页签,查询已经开通自动续费的资源。
	- 可对"手动续费项"、"到期转按需项"和"到期不续费项"页签的资源开通自 动续费。

图 **5-8** 自定义查询条件

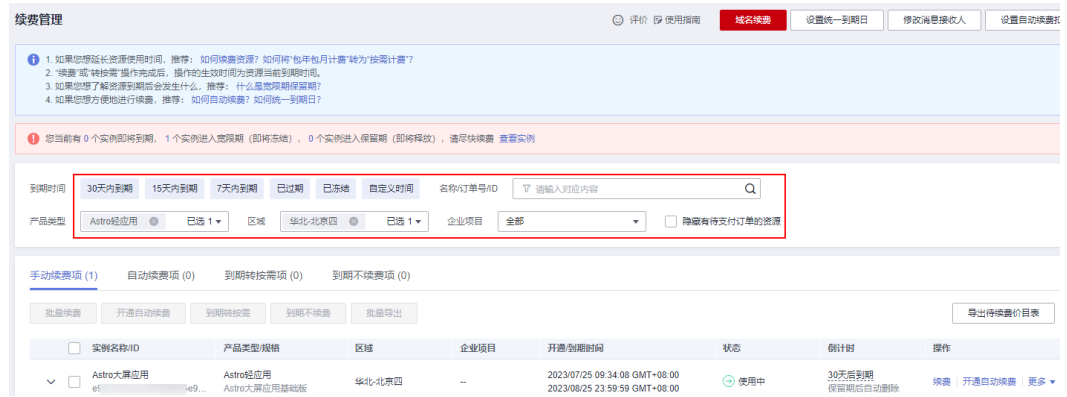

步骤4 选中需要开通自动续费的AstroCanvas,单击"操作"列"开通自动续费"。

#### 图 **5-9** 开通自动续费

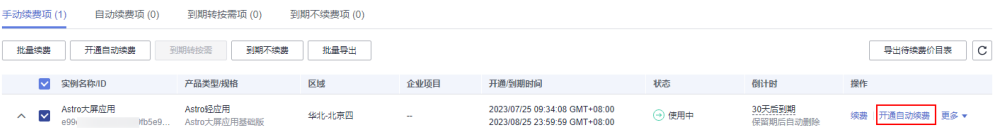

步骤5 选择续费时长, 并根据需要设置自动续费次数, 单击"开通"。

图 **5-10** 开通自动续费

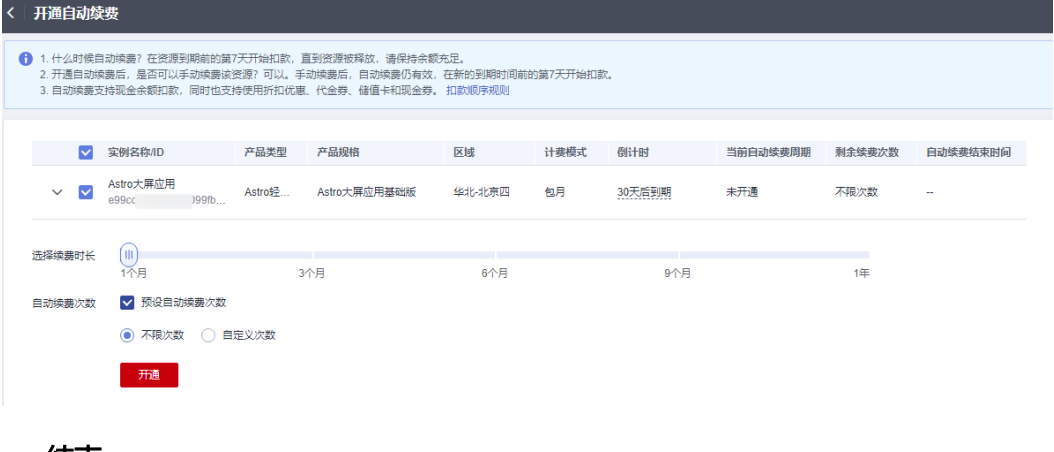

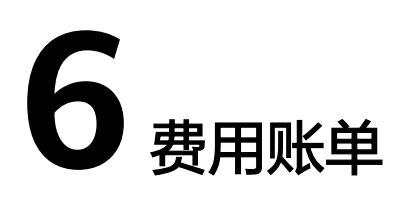

<span id="page-17-0"></span>您可以在"费用中心 > 账单管理"查看资源的费用账单,以了解该资源在某个时间段 的使用量和计费信息。

## 账单上报周期

包年/包月计费模式的资源完成支付后,会实时上报一条账单到计费系统进行结算。

#### 查看指定资源的账单

- 步骤**1** 登录管理控制台。
- **步骤2** 在主菜单中,单击"费用"。
- 步骤**3** 在左侧导航栏中,选择"订单管理 > 我的订单",进入"我的订单"页面。
- **步骤4** 在我的订单中, 在图6-1中所示位置单击鼠标左键, 复制订单号。

#### 图 **6-1** 复制订单号

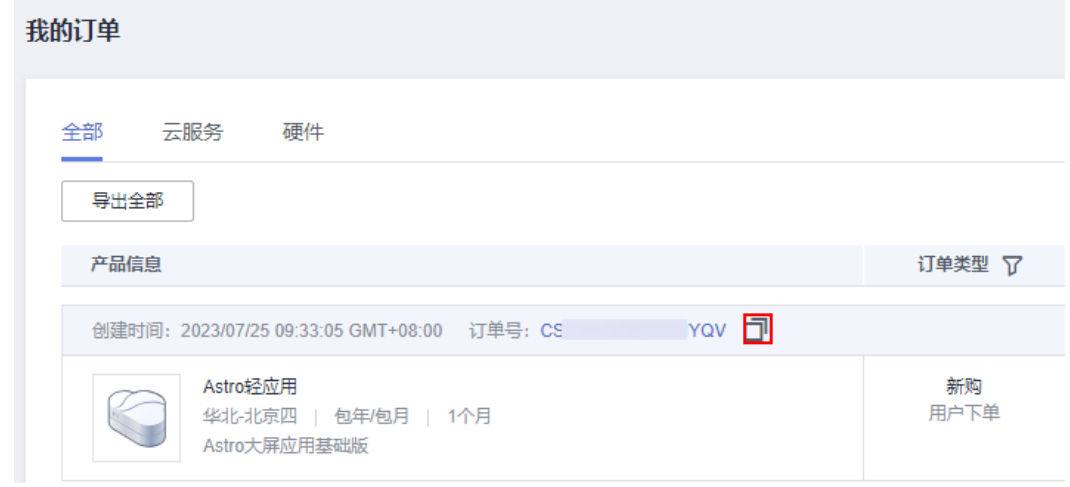

步骤**5** 选择"账单管理 > 流水和明细账单 > 明细账单",在筛选条件中选择"订单号/交易 号",并输入步骤**4**中复制的订单号,单击 图标即可搜索该资源的账单。

#### 图 **6-2** 查看账单明细

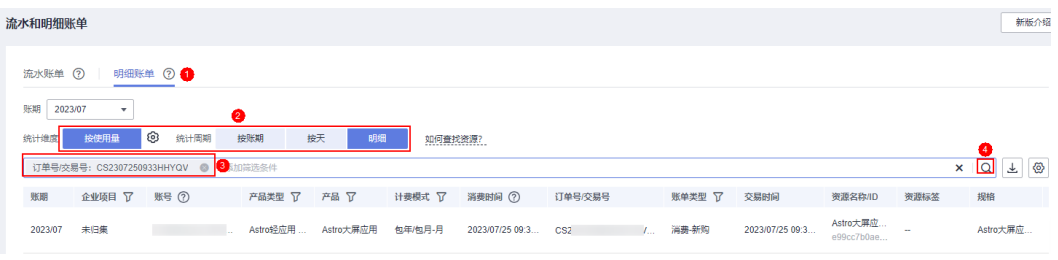

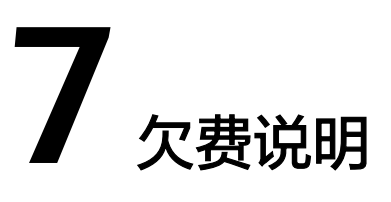

<span id="page-19-0"></span>用户在使用AstroCanvas时,账户的可用额度小于待结算的账单,即被判定为账户欠 费。

AstroCanvas当前仅支持包年/包月购买,对于包年/包月的AstroCanvas,用户已预先 支付了资源费用,因此在账户出现欠费的情况下,已有的AstroCanvas实例仍可正常使 用。但是,对于涉及费用的操作,如新购AstroCanvas、升级AstroCanvas规格等操 作,用户将无法正常进行。

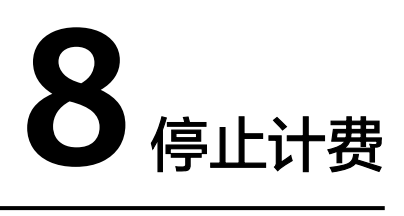

# <span id="page-20-0"></span>包年**/**包月资源

对于包年/包月计费模式的资源,用户在购买时会一次性付费,服务将在到期后自动停 止使用。

- 如果在计费周期内不再使用包年/包月资源,您可以执行退订操作,系统将根据资 源是否属于五天无理由退订、是否使用代金券和折扣券等条件返还一定金额到您 的账户。详细的退订规则,请参[见云服务退订规则概览。](https://support.huaweicloud.com/usermanual-billing/unsubscription_topic_2000010.html)
- 如果您已开启"自动续费"功能,为避免继续产生费用,请在自动续费扣款日 (默认为到期前7日)之前关闭自动续费。

# 在云服务控制台停止计费

- 步骤**1** 登录管理控制台。
- 步骤2 单击左侧导航栏的 <sup>三</sup>图标,选择"开发与运维 > Astro轻应用 (原AppCube)", 进入Astro工作流服务控制台。
- 步骤**3** 在左侧导航栏中,选择"Astro大屏应用",进入Astro大屏应用服务控制台。
- 步骤4 在已订购的实例中,单击"退订"。

## 图 **8-1** 选择退订

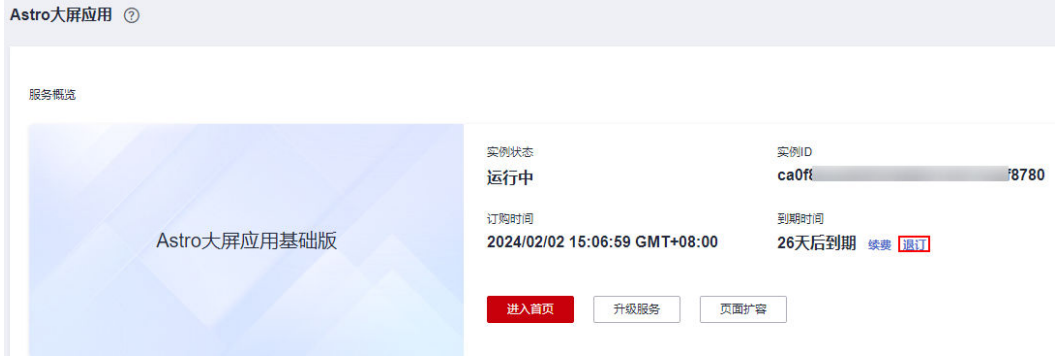

## 步骤5 在弹出的确认框中,单击"退订",即可退订实例。

若您有订购页面扩容包,执行退订操作时,扩容包会一并退订。

 $\times$ 

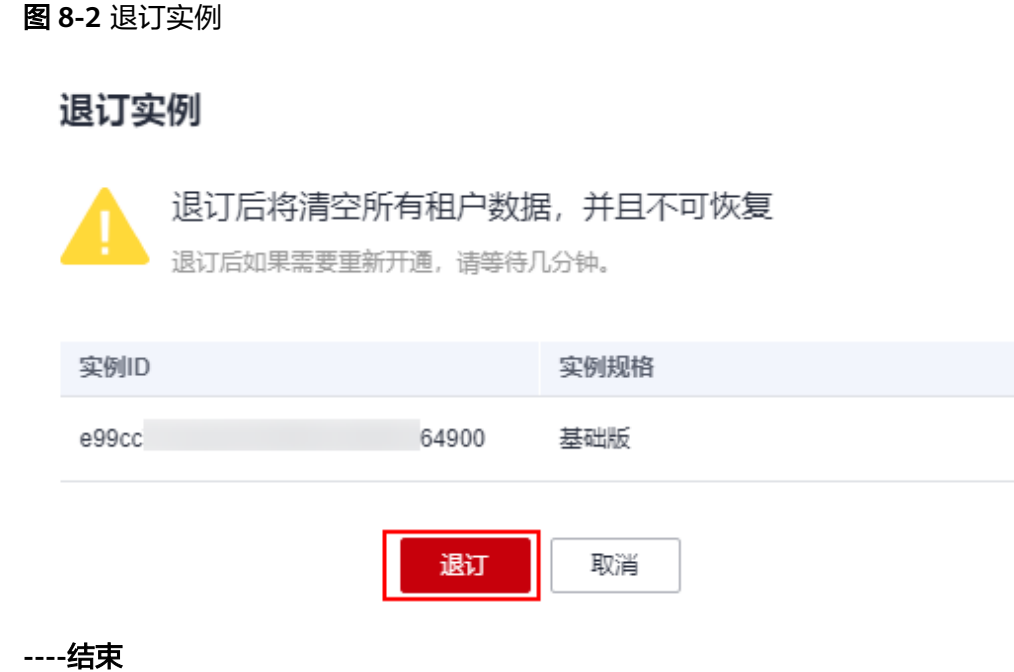

# 在费用中心停止计费

步骤**1** 登录管理控制台。

- 步骤2 在顶部菜单栏中选择"费用 > 费用账单",进入"费用账单"页面。
- 步**骤3** 在左侧导航栏中, 选择"订单管理 > 退订与退换货"。
- 步骤4 在"退订使用中的资源"页签,单击待退订Astro大屏应用实例后的"退订资源"。

#### 图 **8-3** 选择退订资源

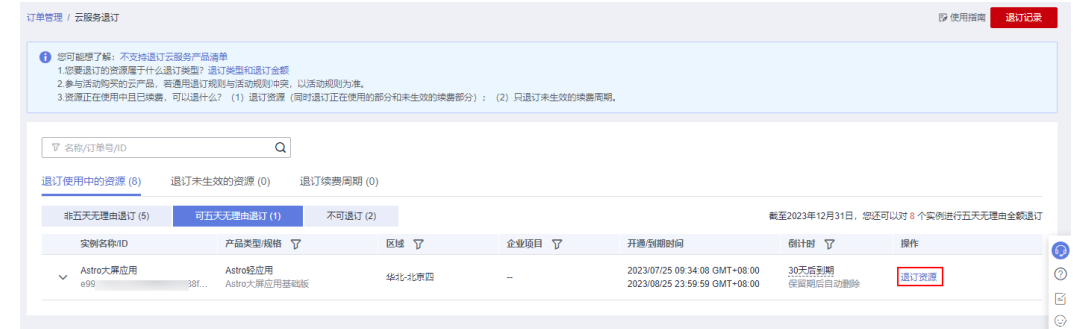

步骤**5** 选择退订原因,阅读退订提示,单击"退订"。

若您有订购页面扩容包,执行退订操作时,扩容包会一并退订。

#### 图 **8-4** 退订实例

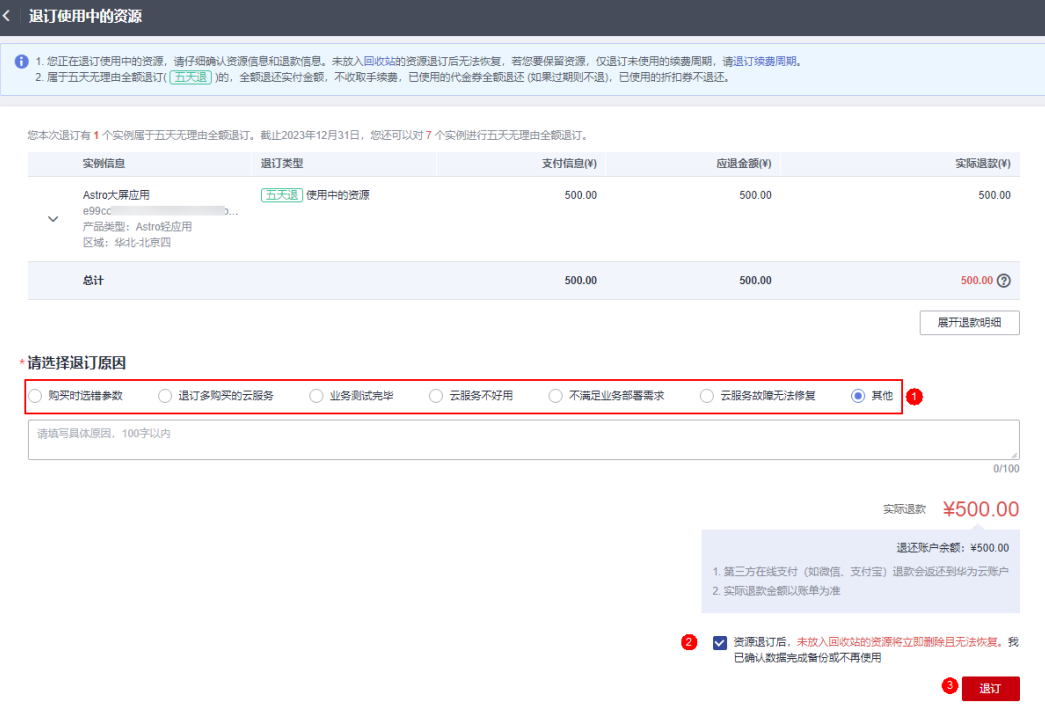